## **Android — TP1**

## **Structure Générale d'un 1èr projet Android 3 ème Année Licence**

- **1. L'objectif du TP :** il aura 2 objectifs ; (a) l'installation de SDK et la configuration, (b) la création, de faire tourner et modifier légèrement une première application sous Android. Pour cela, nous utiliserons Eclipse, une machine virtuelle Android et le plug in ADT permettant de contrôler l'émulateur à partir d'Eclipse.
- **2. L'installation :** il y a deux méthodes pour installer et configurer Android sous eclipse.

## **2.1.Installation en ligne :**

Soit on installer en natif sur vos postes.

- JDK<http://www.oracle.com/technetwork/java/javase/downloads/index.html>
- Eclipse 4.4 <http://www.eclipse.org/downloads/>
- Android SDK :<http://developer.android.com/sdk/index.html>
- **– Configuration dans Eclipse**
- Dans « help=>install new soft.» ajouter l'ADT<https://dl-ssl.google.com/android/eclipse/>
- installer les 2 features du plugin, relancer Eclipse
- dans « windows => préférences => android » : ajouter le path du SDK + appuis sur Apply
- dans « windows => Android SDK & AVD manager » (relancer Eclipse avant ?)
- rubrique « available package », Installer :
- SDK platform Android 2.3 (1.6 en +, compatibilité ascendante de vos Smartphones)
- Samples for SDK API 8
- Soit copier dossier « dev android » (win 32 bit uniquement) sur le bureau (refaire raccourcie ?)
- JDK nécessaire tout de même (binaire d'Install inclut dans le dossier)

## **2.2.L'installation Manuelle**

L'installation de l'Android se fait manuellement en suivant les étapes suivantes :

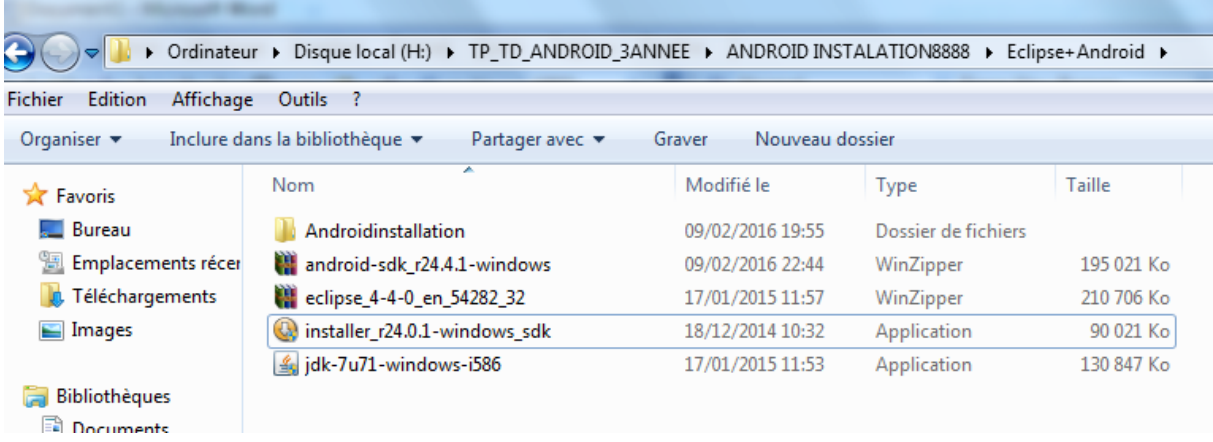

- 1. Cliquer sur le fichier : **jdk-7u71-windows\_sdk** et suivre les boites de dialogues, jusqu'à la terminaison de l'opération d'installation
- 2. Décompresser le fichier : **eclipse\_4-4-0\_en\_54282\_32** dans un emplacement dans le disque dur
- 3. Décompresser le fichier : **installer-sdk\_r24.0.1-window-sdk** et installer le en suivant les étapes d'installation
- 4. A la fin de l'installation, une fenêtre apparaîtra pour vous guider à terminer l'installation par Internet, appuis sur Annuler,
- 5. Installer au moins un émulateur (machine vertuelle Android) ; un AVD